# **TechD**·vision

## Dokumentation CustomImageMagick (v1.0)

## **Inhaltsverzeichnis**

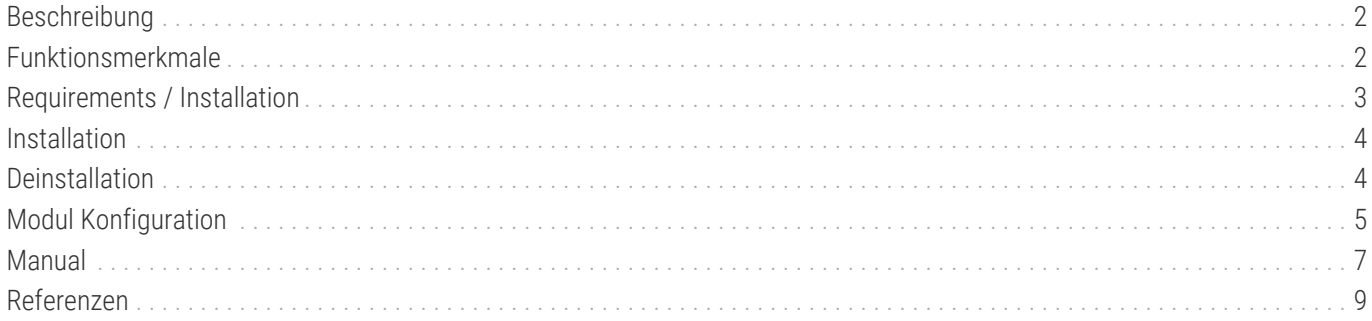

## <span id="page-2-0"></span>**Beschreibung**

**Das Modul CustomImageMagick bietet Konfigurationseinstellungen für die Gestaltung von Magento-Bildern.**

## <span id="page-2-1"></span>**Funktionsmerkmale**

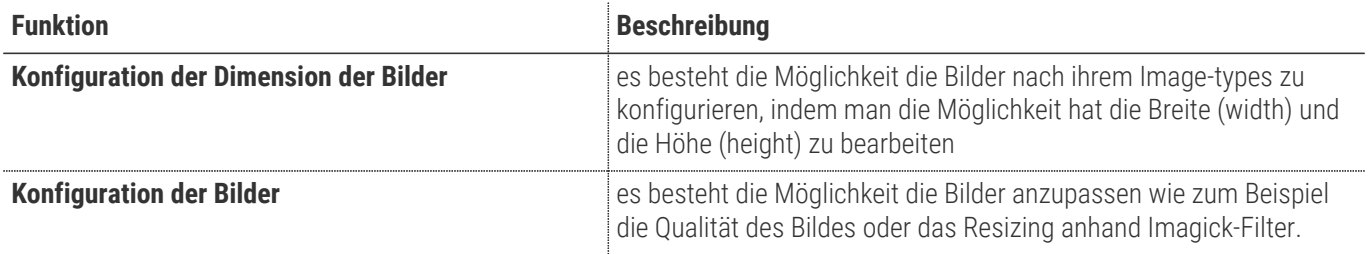

## <span id="page-3-0"></span>**Requirements / Installation**

#### **Magento Version Compatibility**

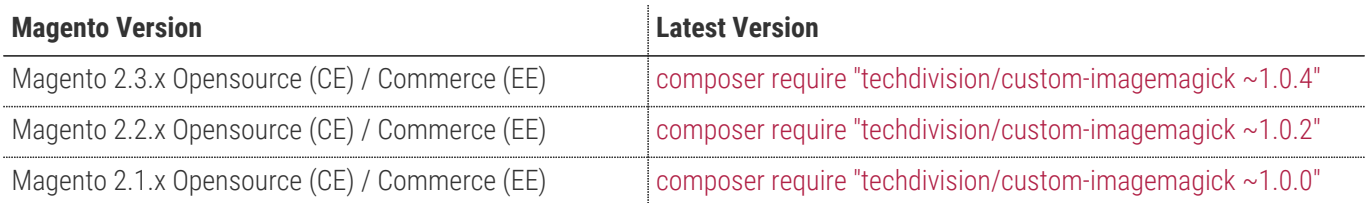

#### **PHP Version**

**Compatible zu PHP Version** >=7.2

## <span id="page-4-0"></span>**Installation**

#### **Installation mit Composer**

Um im TechDivision Kontext ein Modul mittels Composer zu installieren, bitte zunächst per Befehl das Repo einbinden:

composer config repositories.repo.met.tdintern.de composer https://repo.met.tdintern.de/

#### **Modul Installationsbefehle**

Nach Einbindung des MET-Composer-Repository folgende Befehle zur Installation ausführen:

composer require "techdivision/custom-imagemagick ~1.0.4"

bin/magento setup:upgrade

#### **Aktivieren des Moduls**

**TIP**

Das Modul ist bei Default nach der Installation im Magento Backend unter **TechDivision › Performance & Images › [Image Magick Managment**] verfügbar.

Die Modulfunktionalität ist initial *deaktiviert*.

### <span id="page-4-1"></span>**Deinstallation**

#### **Modul Deinstallationsbefehl**

**Folgende Punkte sind bei einer Deinstallation eines Moduls stets zu beachten:**

- Gibt es Einträge in der Datanbank, die voer dem deinstallieren bereinigt werden müssen?
- Sind evtl. Media Files (Images, Videos ect.) vorhanden, die vorab bereinigt werden müssen?
- Gibt es Konfigurationspfade in der Config (DB), die entfernt werden müssen?
- Caches entleeren
- Indexer neu starten wenn notwendig

# uninstall Module bin/magento module:uninstall techdivision\_custom-imagemagick

## <span id="page-5-0"></span>**Modul Konfiguration**

• Navigieren Sie zu **TechDivision › Performance & Images › [ Image Magick Settings**]

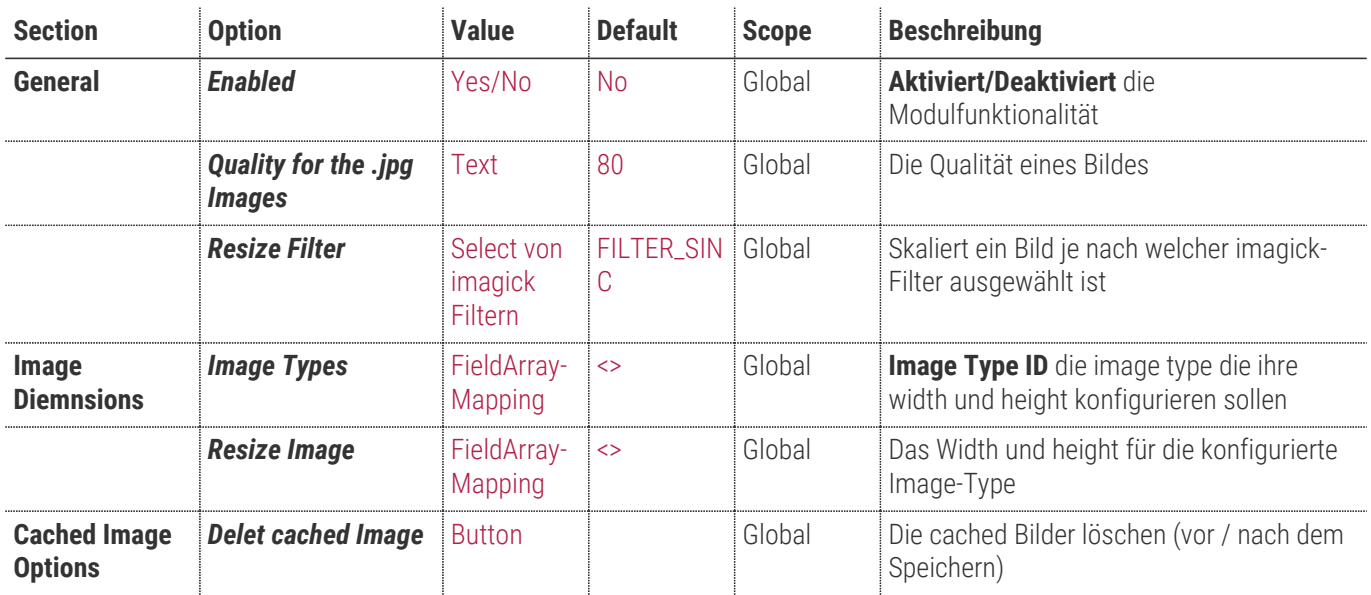

#### **Allgemeine Optionen**

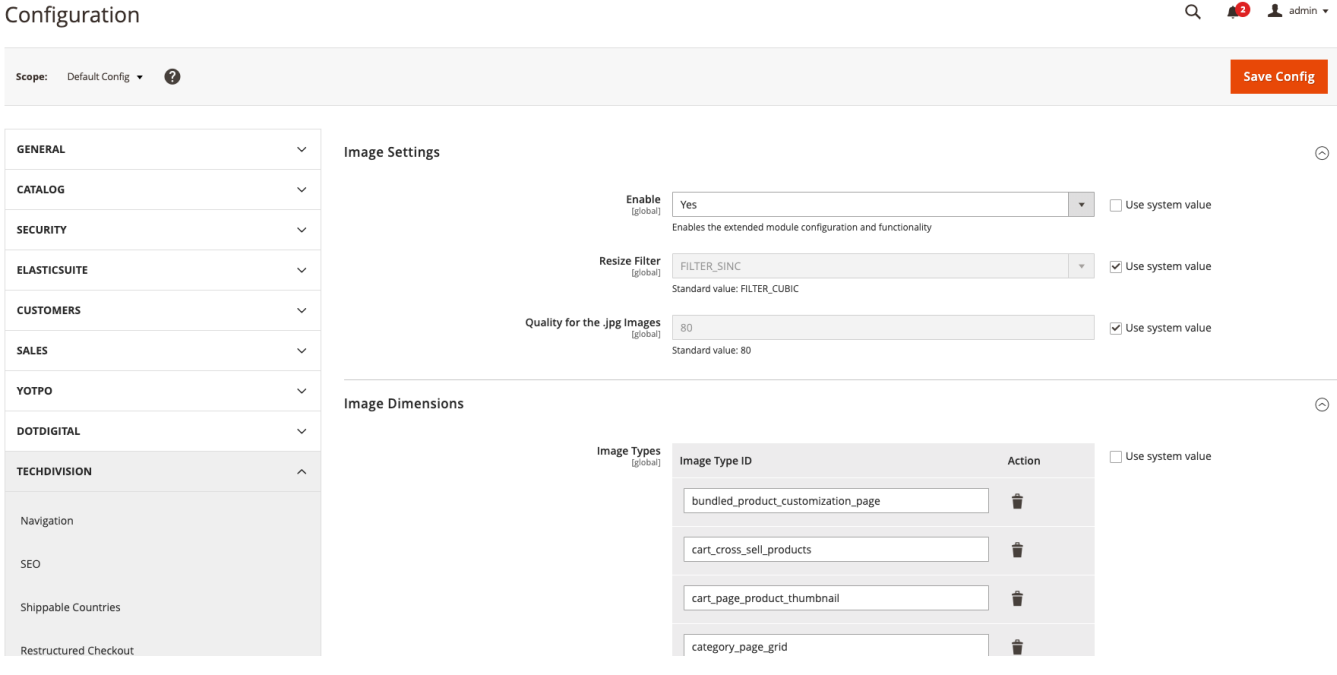

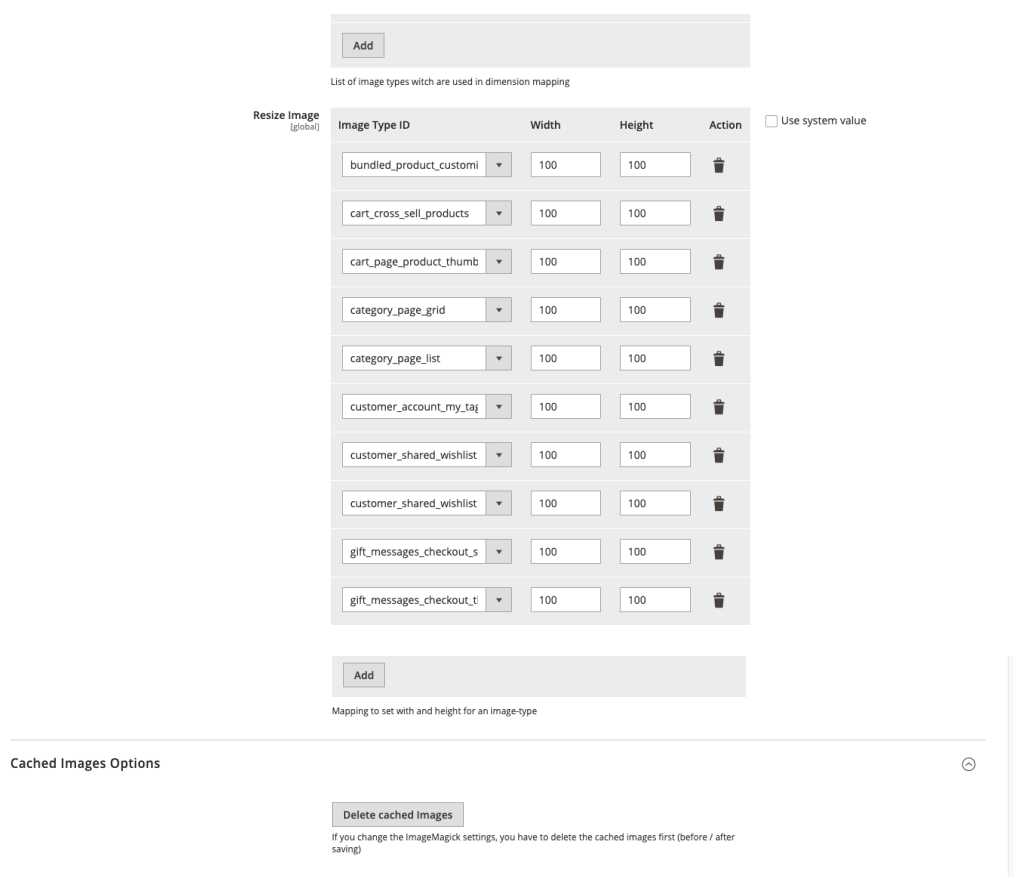

## <span id="page-7-0"></span>**Manual**

#### **Initiale Modul Konfiguration nach Installation**

- [Die Initiale Installation ist erfolgt](#page-4-0)
- [Das Modul ist im Backend aktiv und enabled](#page-5-0)
- [Auswählen der erforderlichen allgemeinen Optionen](#page-5-0)
- [Case Default: Resize Filter](#page-7-1)
- [Case Default: Quality for the .jpg Images](#page-7-2)
- [Case Default: Image Types](#page-7-3)
- [Case Default: Resize Image](#page-8-0)

#### <span id="page-7-1"></span>**Case - Default: Resize Filter**

- Navigieren Sie zu **TechDivision › Performance & Images › [Image Magick Managment**]
- Setzen Sie hier die nötige *Resize Filter*

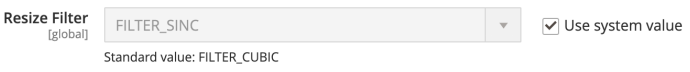

• **[ Save Config ]**

#### <span id="page-7-2"></span>**Case - Default: Quality for the .jpg Images**

- Navigieren Sie zu **TechDivision › Performance & Images › [Image Magick Managment**]
- Setzen Sie den die Qualität des .jpg Bildes

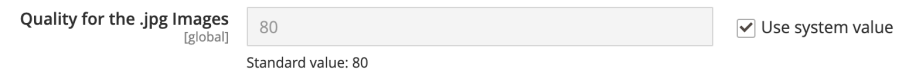

• **[ Save Config ]**

#### <span id="page-7-3"></span>**Case - Default: Image Types**

- Navigieren Sie zu **TechDivision › Performance & Images › [Image Magick Managment**]
- fügen Sie Image Types Id ein, die in der Dimension Mapping verwendet werden soll

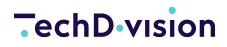

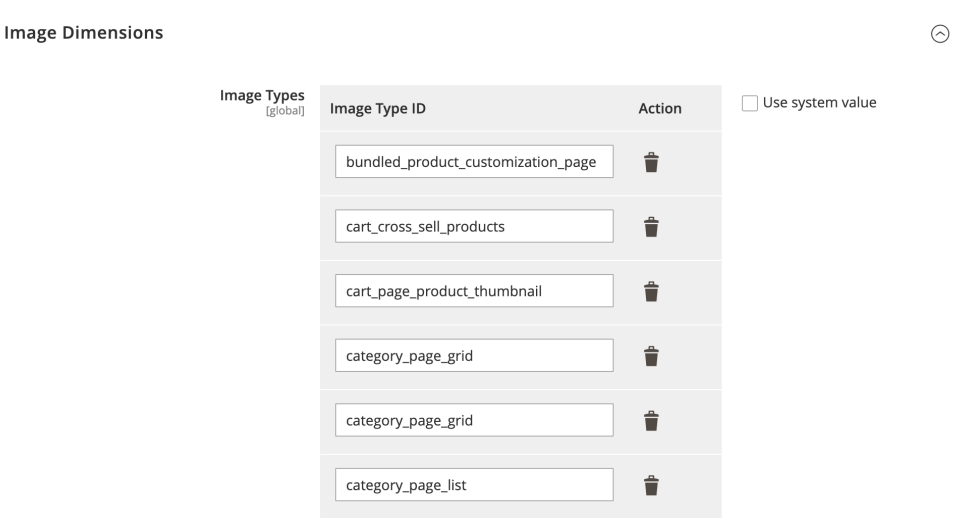

• **[ Save Config ]**

#### <span id="page-8-0"></span>**Case - Default: Resize Image**

• Navigieren Sie zu **TechDivision › Performance & Images › [Image Magick Managment**]

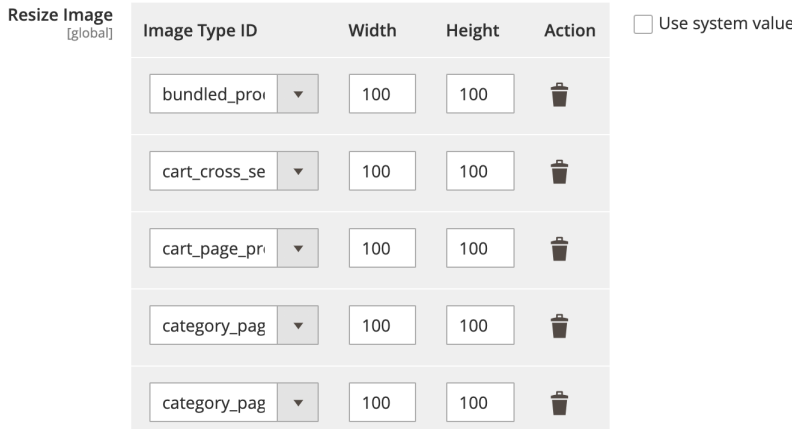

- Mit dem Magento Mapper können Sie hier je Image Type die Höhe und Breite anlegen
- **[ Save Config ]**

#### **Case - Default: Cached Images Options**

- Navigieren Sie zu **TechDivision › Performance & Images › [Image Magick Managment**]
- Wenn Sie die ImageMagick-Einstellungen ändern, müssen Sie zuerst die zwischengespeicherten Bilder löschen (vor / nach dem Speichern)

**Cached Images Options** 

 $\odot$ 

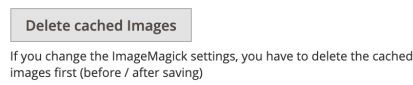

• **[ Save Config ]**

## <span id="page-9-0"></span>**Referenzen**

#### **Hilfreiche Links zu Tutorials, Manuals und allgemeinen Infos**

- [What is image Type](https://devdocs.magento.com/guides/v2.4/frontend-dev-guide/themes/theme-images.html/)
- [What is imagick](https://www.php.net/manual/de/intro.imagick.php)